## **Баллы НМО в вашем личном кабинете!**

*Личный кабинет участника мероприятия – удобная платформа с полезными материалами и возможностью получения баллов НМО* 

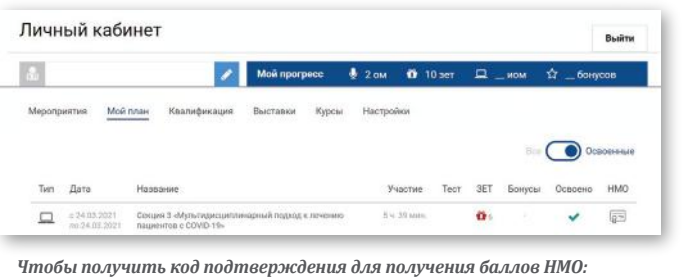

- **1)** *перейдите во вкладку «Мой план»;*
- **2)** *в правом углу переведите переключатель на «Освоенные»;*
- **3)** *в последнем столбце «НМО» нажмите на иконку сертфиката.*

*Электронное свидетельство об участии откроется в новом окне браузера. Скопируйте индивидуальный код подтверждения и используйте его на сайте edu.rosminzdrav.ru*

## Индивидуальный код подтверждения ◀

X6CF-KR5E6RRI

Индивидуальный код подтверждения (ИКП) состоит из 13 символов и имеет вид **XXXX-XXXXXXXXX**.

В коде используются латинские буквы (кроме «О») и цифры. Для активации кода необходимо ввести код без учета регистра ввода, дополнительных пробелов и символов. **ВНИМАНИЕ:** буква «О» в коде не используется, следует вводить «ноль»!

## • Где активировать коды, полученные по итогам образовательных мероприятий

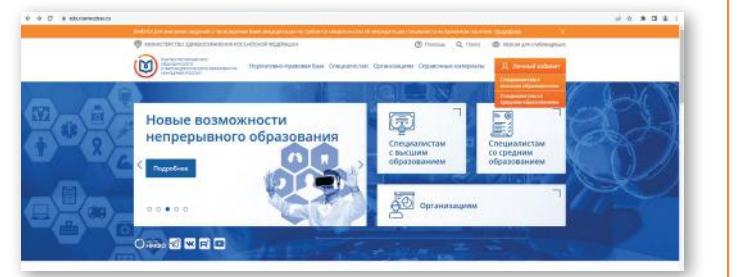

ИКП, полученные по итогам участия в образовательных мероприятиях и за изучение образовательных модулей, необходимо активировать **в личном кабинете** на сайте **edu rosminzdrav.ru** 

## Как вести учет образовательной активности

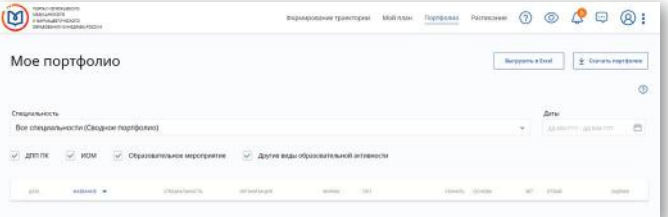

*После активации кода подтверждения появится запись о прохождении учебного мероприятия в разделе «Портфолио» на сайте edu.rosminzdrav.ru*

*Коды НМО начисляются в личный кабинет через 14 дней после окончания образовательного мероприятия*

*Если у вас возникли вопросы или вы не получили индивидуальный код подтверждения, пожалуйста, обращайтесь в нашу службу поддержки +7 (977) 956-17-36 (телефон, WhatsApp)*